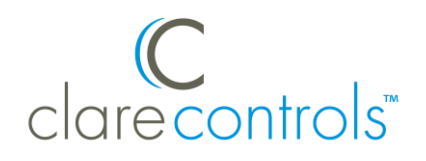

# Fibaro Motion Sensor Integration Release Notes

# For model FGMS-001

# **Content**

Preface...1 Introduction...1 Installing the motion sensor...2 Pairing the sensor in the apps...2 Pairing the motion sensor...5 Configuring rules with the sensor...8 Contact information...10

## **Last modified**: 09/25/18

## **Preface**

For information on Z-Wave and ClareHome, see *[Installing Z-Wave with](https://www.clarecontrols.com/helpcenter/installing-z-wave-with-clarehome-tech-bulletin)  [ClareHome](https://www.clarecontrols.com/helpcenter/installing-z-wave-with-clarehome-tech-bulletin)*.

## **Notes**

- When installing Z-Wave devices, ensure that there is nothing inhibiting their signal. Z-Wave relies on radio signals. Metal or thick walls may limit their signal strength.
- We recommend having 2 or more repeating Z-Wave devices.

## **Introduction**

The Fibaro FGMS-001 Motion Sensor provides real time motion detection with ClareHome via the Z-Wave network. Installers only need to pair (add/include) the sensor to the ClareHome Z-Wave network and mount the unit in the desired location.

The sensor has built in LED warnings as well as a tilt sensor for tamper detection. By integrating the motion sensor into a ClareHome control system, your customers can be alerted if there is motion in their home from their Android or iOS devices.

# **Installing the motion sensor**

Only qualified installation technicians should install the motion sensor. Follow the installation instructions that came with your Fibaro equipment. We recommend that you pair the motion sensor with the ClareHome Z-Wave controller before installation/placement.

**Note:** This release of the Fibaro Motion Sensor only supports the motion sensor parent device.

## **Pairing the sensor in the apps**

After installing the sensor, pair it.

**To pair the sensor ClareHome or Install Assist:** 

**Note:** The pairing process is the same for each device.

1. Access the Clare Controls Install Assist app, and then tap **Add Devices**.

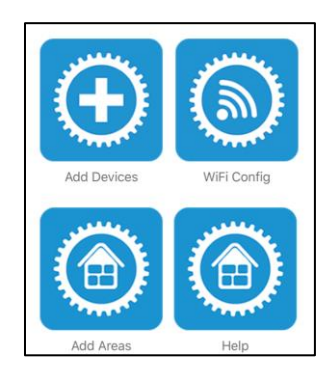

 $-$  or  $-$ 

Access the ClareHome Mega Menu, and then tap **Add/Edit Devices**.

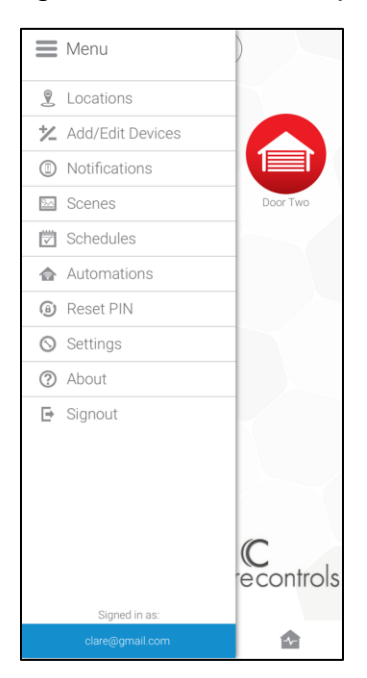

2. At the bottom of the screen, tap the plus icon  $\bullet$ .

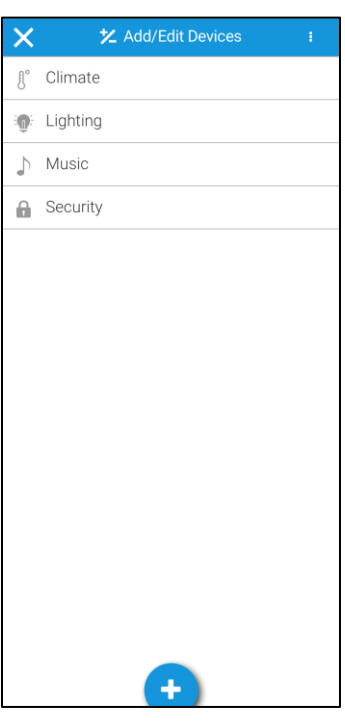

3. Tap **Sensors (Z-Wave)**.

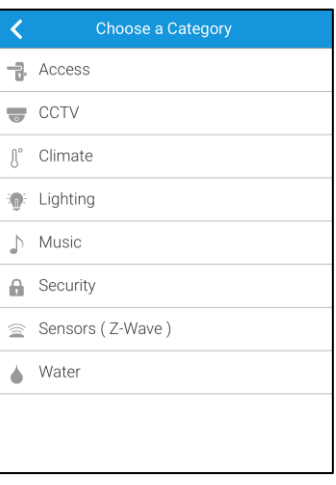

4. Tap **Start Discovery Mode**, and then pair the device as per the manufacturer's instructions.

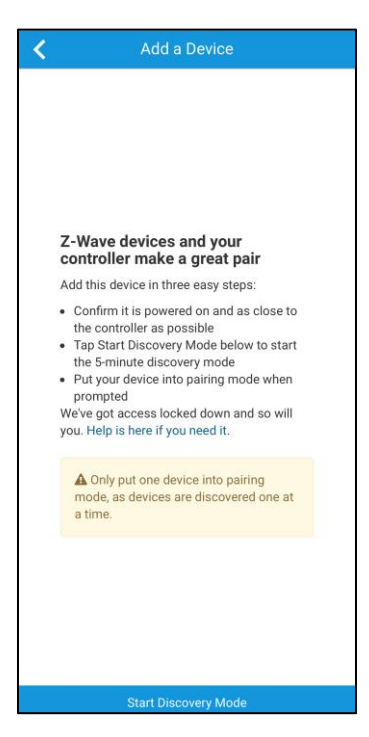

5. Enter a name for the sensor, and then select an area.

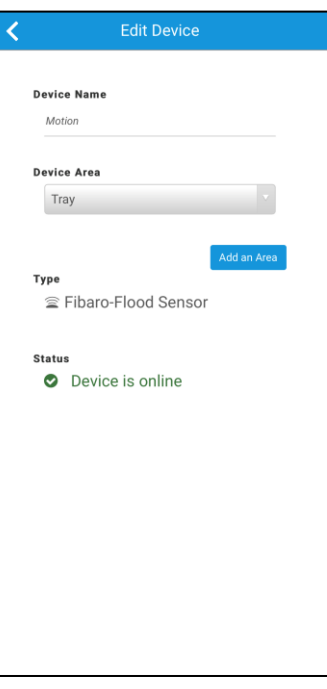

6. Tap outside of the area drop-down and the device automatically saves.

**Note:** For notification and automation configuration, see *[ClareHome App](https://knowledgebaseclarecontrols.atlassian.net/wiki/spaces/CA/pages/421265410/ClareHome+App+Guide)  Guide* [\(DOC ID 1750\).](https://knowledgebaseclarecontrols.atlassian.net/wiki/spaces/CA/pages/421265410/ClareHome+App+Guide)

# **Pairing the motion sensor**

Before installing the motion sensor, pair it.

### **To pair the motion sensor with Fusion:**

1. Access your project, and then click the **Z-Wave Wizard** icon **6**.

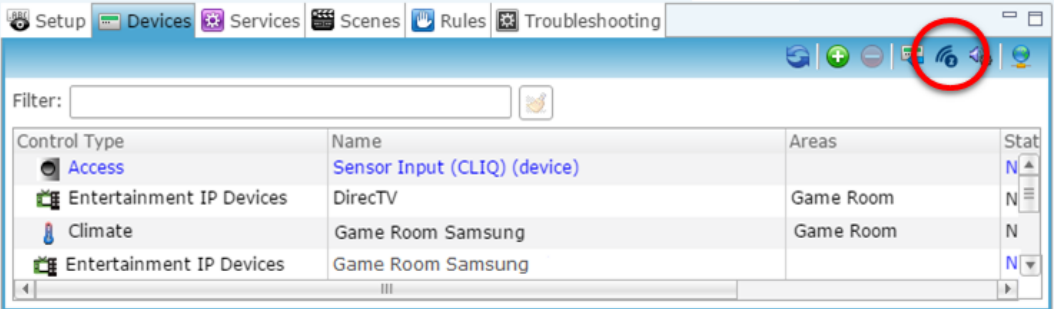

## 2. Click on **Z-Wave Devices**.

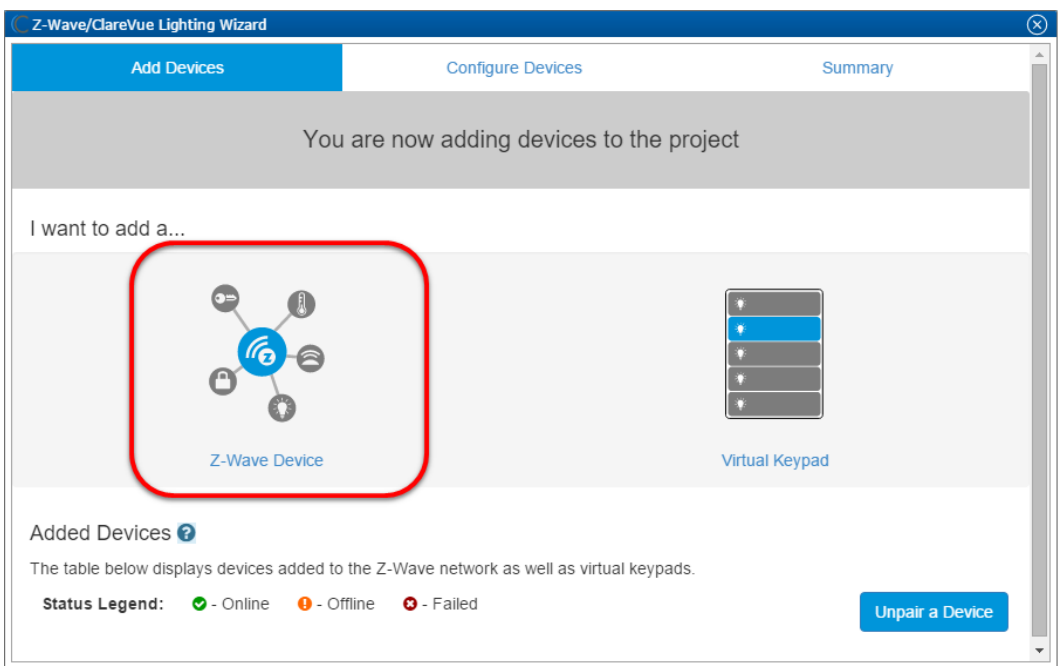

3. Select the device's location, and then enter a name for the device.

#### **Notes**

• We recommend naming the device after its location to avoid confusion. For example, Garage Motion Sensor.

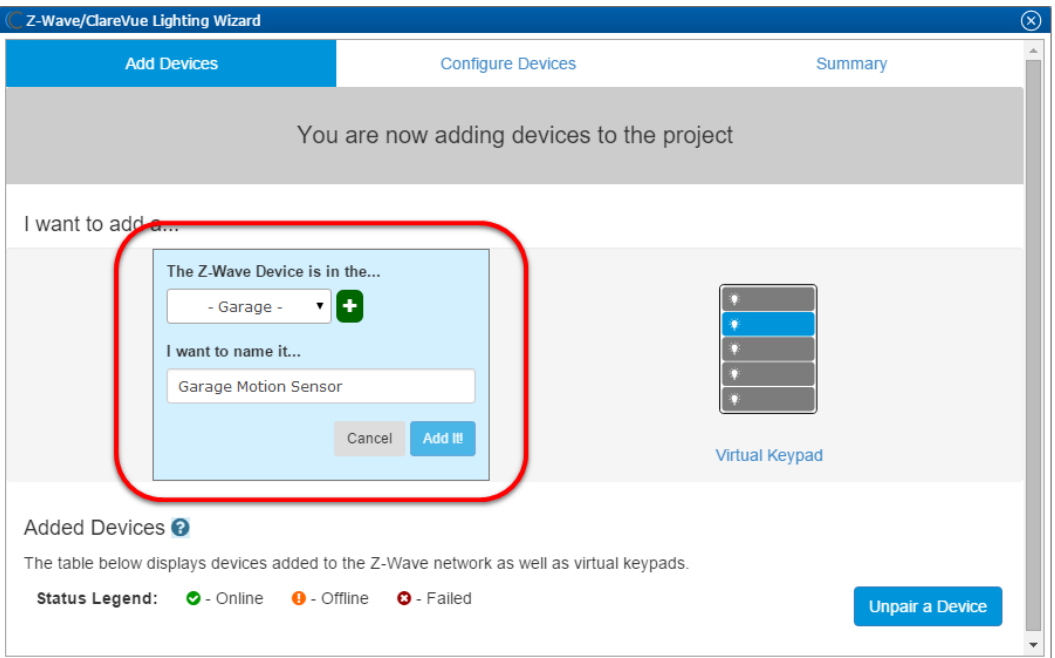

• If you want to add an area, click the green plus icon  $\blacksquare$ , enter a name for the area, and then click **Add Area**.

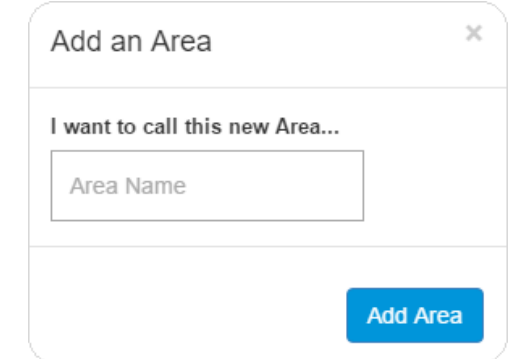

4. Click **Add It!**.

The Z-Wave adding mode dialog displays.

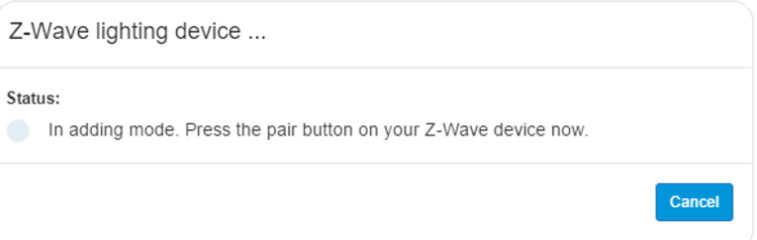

5. Twist the motion sensor to remove the battery cover, and then press the exposed internal button 3 times. Refer to installation instructions that came with your sensor.

**Note:** The Z-Wave lighting device dialog goes away when the device has been paired.

6. The motion sensor appears in in the added devices list.

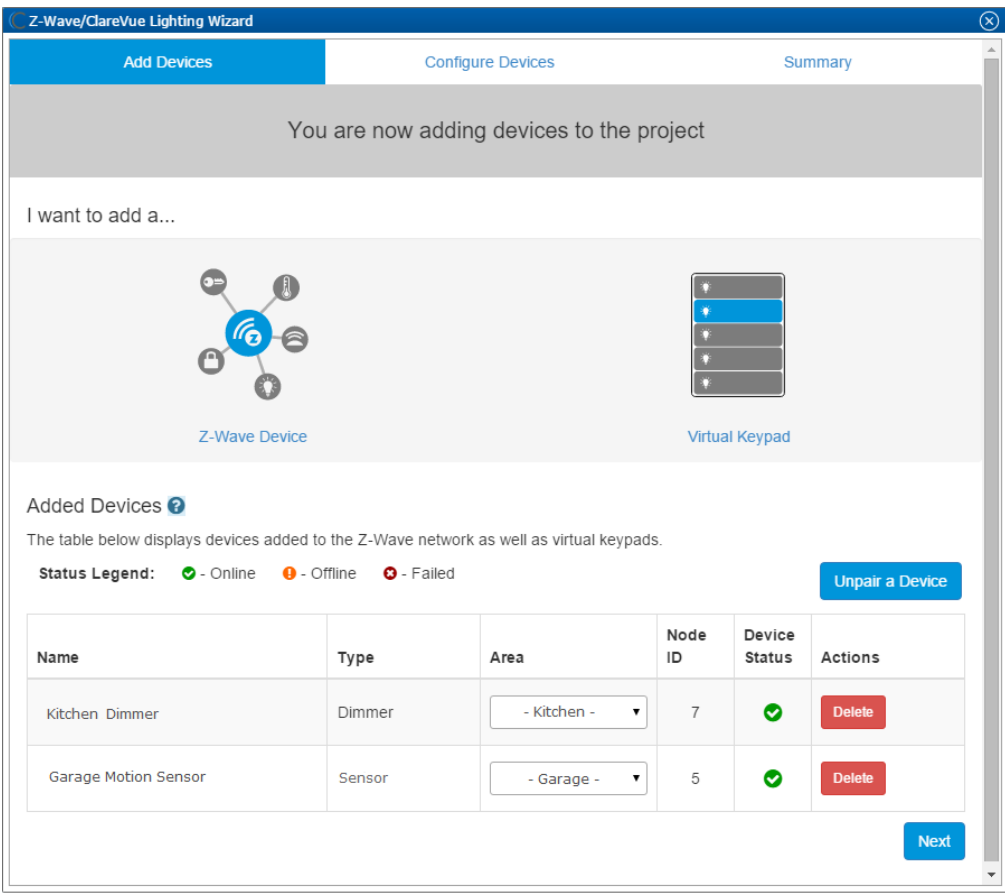

7. Click the **Summary** tab to view all Z-Wave Wizard added devices and their status.

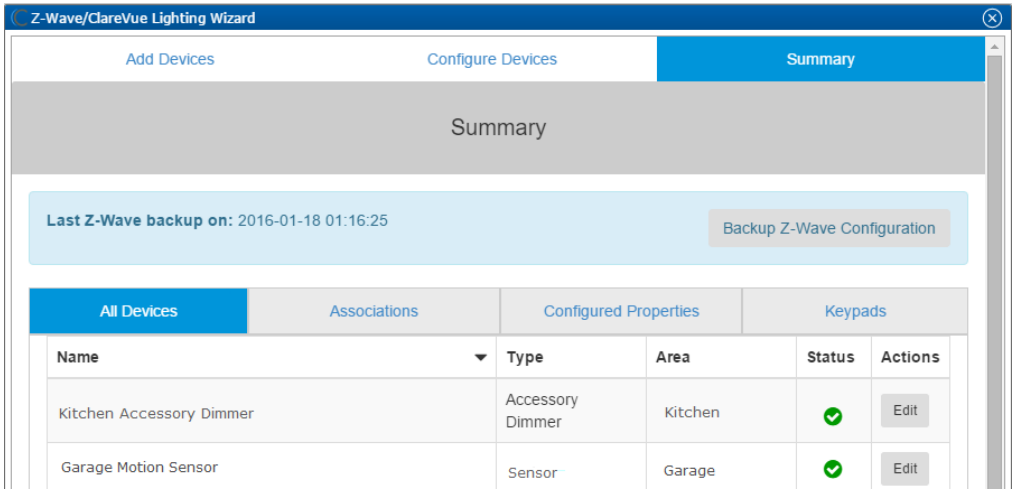

8. Click the **Close Window** icon **ight** in the top-right of the wizard to exit and return to the **Devices** tab.

**Note:** The Z-Wave devices added with the Z-Wave Wizard are automatically imported on the **Devices** tab.

# **Configuring rules with the sensor**

Configure a rule for the Fibaro Motion Sensor.

The following example sets a motion detection rule. When the sensor detects motion, the homeowner is alerted with an email.

**To create a motion sensor rule in Fusion:** 

1. Access your project, and then click the **Rules** tab.

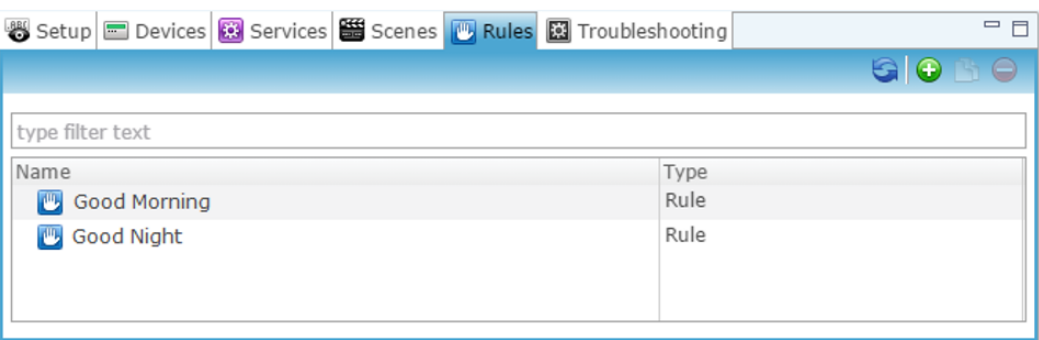

2. Click the **New Rule** button  $\bullet$ .

3. Enter a name for the rule, and then select the Enable Rule checkbox.

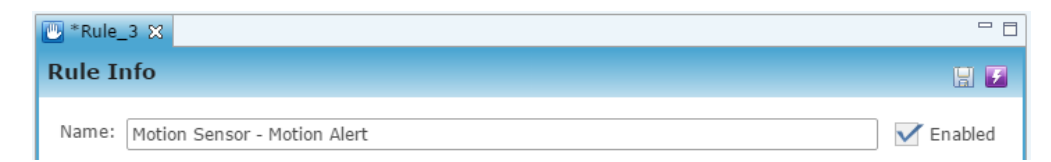

4. Configure the Event Part as below.

**Note:** This release of the Fibaro Motion Sensor only supports the motion sensor parent device.

- **Event Type:** Device Property Change Event
- **Device:** Fibaro Motion Sensor (parent device)
- **Function:** On/Off State
- **Property:** State
- **Constraint:** =
- **Value:** Detected

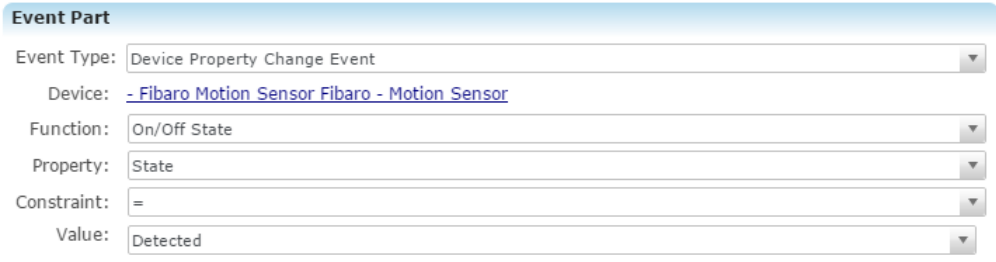

- 5. Configure the Action part as below.
	- **Action Type:** Send Email
	- **Recipients:** The homeowner's Email address

**Note:** To add an Email address, you must click the green plus icon  $\bullet$ . Do this for each desired Email recipient.

- **Subject:** The purpose of the alarm
- **Text:** The information included in the email

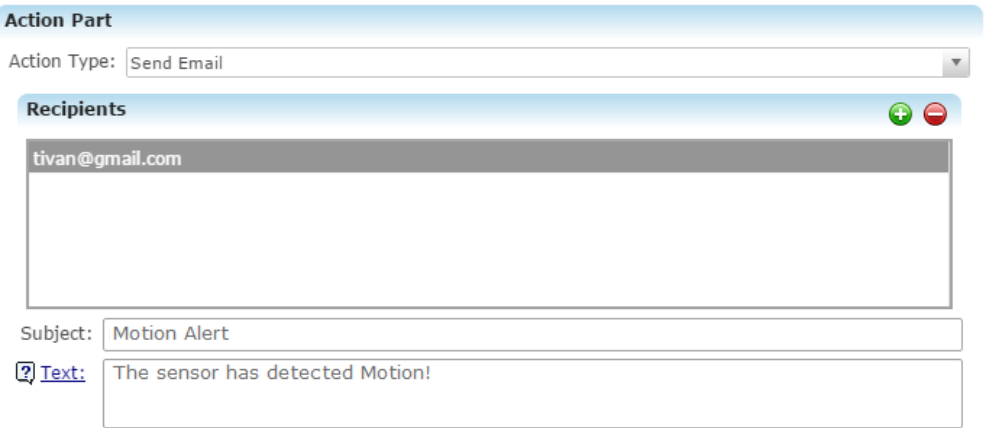

6. Click the **Save** button **b**, and then deploy the project.

### **Rule options for the Fibaro Motion Sensor**

When creating rules for the Fibaro Motion Sensor, consult the table below to better understand the options available for the motion sensor.

| <b>Device</b>                | <b>Event Type</b>       | <b>Functions</b> | <b>Property</b> | <b>Constraint</b>              | <b>Value</b>                    |
|------------------------------|-------------------------|------------------|-----------------|--------------------------------|---------------------------------|
| Motion<br>Sensor<br>(parent) | <b>Motion</b><br>Sensor | On/Off State     | <b>State</b>    | $>$ , $<$ , $=$ , $>$ =, $<$ = | Detected or Not<br>detected [1] |
|                              | Z-Wave<br>Wake Up       | Not supported    |                 |                                |                                 |
|                              | <b>Battery</b><br>Level | Not supported    |                 |                                |                                 |
| Light Sensor                 | Not supported           |                  |                 |                                |                                 |
| Tamper<br>Alarm              | Not supported           |                  |                 |                                |                                 |
| Temperature<br>Sensor        | Not supported           |                  |                 |                                |                                 |

**Table 1: Fibaro Flood Sensor properties**

[1] **Detected/Not Detected:** The motion sensor either detects or does not detect motion.

# **Contact information**

Clare Controls, LLC. 7519 Pennsylvania Ave, Suite 104 Sarasota, FL 34243

General: 941.328.3991 Fax: 941.870.9646 www.clarecontrols.com

Integrator/Dealer Support: 941.404.1072 claresupport@clarecontrols.com

Homeowner Support (ClareCare): 941.315.2273 (CARE) help@clarecontrols.com